# **Index**

### **A**

A–B, See Allen–Bradley Access of a Part, 3–2 Alarm Displays, 6–30 through 6–35 Allen–Bradley (A–B) PLCs Addressing, A–9 Connecting to, A–6 Data Files, A–9 Arc, 4–7 ASCII Text, 5–11 Displays for, 6–6 Attributes/Properties, 4–13

#### **B**

Background, Color, 3–14 Backlight, 6–38 Band, 5–30 Bar Graphs, 5–24 Bitmaps, 3–22, 4–9 Brightness, 6–37, A–17 Browse List, 3–12, 4–21 Building, 4–25

#### **C**

Cables, A–5 Programming, 2–2, A–15 RS–422 pig–tail, A–4 Chapters, 1–3 Circle, 4–8 Circle Control, 5–32

Clock Display Control, 5–15 Clock Parts, 6–27 through 6–29 Closed, 3–2 Color, 3–11, 3–14 ON/OFF, 3–14 **Communication** with Allen–Bradley PLCs, A–6 with PLCDirect PLCs, A–2 with WinPLCs, A–11 Connecting, A–2 Control, 3–10 Definition, 5–2 Toolbar, 3–22, 3–23 Controls, 4–10 List of, 5–2 Copy, 4–12 Corner, 4–13 Custom Parts (see User Parts also), 3–5 to 3–11 Cut, 4–12

#### **D**

Debugging Reference Bar, 3–21 Status Bar, 3–21

Deleting, 4–13 Screens, 4–4

Decimal Place, 5–8

Dimensions and Installation, A–17 DirectTouch Panel Brightness Setting, A–17 Cables, A–5, A–15 Concept and Description, 1–4 Connecting to a PLC, A–2 Dimensions and Installation, A–17

## **Index–2**

Error Codes, B–22 Specifications, A–9 **Display** Backlight, 6–38 Brightness, 6–37, A–17 Tool, 4–20 Dots, 1–5 Downloading, 2–10, 4–25 Downloading/Uploading, Errors, B–25 Drawing, Toolbar, 3–22, 3–23 Drawing Objects, 3–23 Copying (Duplicating), 4–12

#### **E**

Editing Tools, 4–12 Ellipse, 4–8 Error Codes, B–2 Compiling and Building, B–12 Panel Error Codes, B–22 Error Displays, 6–30 through 6–35 Exit ScreenCreator, 4–5

#### **F**

Fault Screen Parts, 6–30 through 6–35 Figure (Texture) Display, 5–17 Figures, 3–23 Duplicating (Copying), 4–12 Fill, 4–8 Fill Color, 3–23, 4–8 Fixed/Fixed 2, 5–8 Float, 5–8 Free Control, 5–34 Frozen, 3–2

#### **G**

Global Screen, 2–11, 2–16, 3–2, 6–30 Graphics, 3–22 Grid Lines, 1–5, 4–20 Grid Options, 4–20

#### **H**

**Help** Index, 4–27 Menu, 4–27

### **I**

Images, 3–22 Installing, 1–6 Interlock Controls, 6–39 ISO 7000, 3–15

#### **K**

K–Basic, 3–10 to 3–11 Key Pads, 2–14, 6–18 Cannot Arrange on screen, 2–15 Keyboards, 2–14, 6–19

Cannot Arrange on screen, 2–15

#### **L**

Layout, 1–3 LCD, Backlight, 6–38 Library External files (Parts, Textures, and Bitmaps), 4–18 Maintenance (Delete, Rename, etc.), 4–19 Menu, 4–15 Library Parts, 3–4 Adding to Library from Screen, 4–18 Creating New, 3–5, 3–7 New, 4–15 Open, 4–16 Library Textures New, 4–15 Open, 4–16 Light Control, 5–42 Lights, 6–14 Changing ON/OFF Colors, 3–14 Line, 4–6 Continuous, 4–7 Selecting the Corner, 4–13 Line Graphs, 5–27 List, Components, 3–12

Local Screens, 2–11, 2–16, 3–2

#### **M**

Menus, 4–2 Meter, Scale, 4–9 Meter Control, 5–39 Meters, Creating New, 3–7, 3–9 Micrologix, A–6 Mirror, 4–13, 4–14 Modbus, A–10, A–11 Move to Back/Front, 4–13

#### **N**

Normal, 3–2 Numbers formatting and displaying, 5–8 Numerical Displays, 4–11, 5–7 Input Displays (Double Word), 6–4 Input Displays (Word), 6–2

Numerical Input, 2–12, 6–18

#### **O**

ON/OFF Colors, 3–14 Operation Parameter, 3–10, 3–11 Organization of this Manual, 1–3

#### **P**

Parallelogram, 4–8 Part Background, 3–11 Controlling Access from another part, 6–36 Inside a Part, 3–10, 3–13 Program, 3–11 Toolbar, 3–22, 3–23 Parts Access, 3–2 Class List, 2–5 Closing an Edited Part, 4–4 Control, 6–36 Components of, 3–10, 3–13 Creating New, 2–5, 4–11

Editing, 3–12, 4–4 Editing Contents of, 4–13 Library, 3–3, 3–4 Placing on Screen, 2–7 Properties, 2–6 Reference, 6–2 Saving, 4–4 Screen, 3–3 Selecting, 2–5 User, 3–3 Viewing, 3–12 Password Protection (by Screen Select), 6–22, 6–23 Paste, 4–12 PID, 6–40 Pie Charts, 5–32 Pipe Control, 5–45 PLC Clocks and Calendars, 6–27 through 6–29 Connecting to, A–2 PLC Addresses, Edit Address, 4–26 Plot Control, 5–21 Polygons, 3–23, 4–10 Printing Edited Part, 4–5 Project Files, 4–24 Screnn, 4–5 Program, 3–11 Screen, 4–14 Project Backup/Restore, 4–26 Closing, 4–24 Copying, 4–26 Creating New, 2–3, 4–23 Definition, 3–2 Deleting, 4–27 Downloading, 2–10 Menu, 4–22 Opening, 4–23 Opening Multiple, 4–23 Properties, 4–23 Register, 3–15, 4–25 Tutorial, 2–2 Pushbutton/Switch Adding the Part to a Screen, 2–5 Control Reference, 5–3 Creating a Control, 4–10 Settings, 2–6 Pushbuttons, Labeled (with Text), 3–5

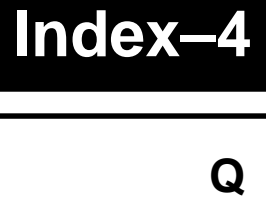

Quick Start (Project Tutorial), 2 – 2 Quit ScreenCreator, 4 – 5

#### **R**

Rectangle, 4 – 7 Redo, 4 –12 Reference Bar, 3 –21 Refreshing the Screen, 4 –13 Register, 3 –15, 4 –25 Registered Text, 3 –16, 6 – 9 Registered Text Displays, 6 – 9 Rotate, 4 –13 RS –232C, A – 2 RS –422, A –2, A – 4 RTU (Modbus), A –10 Ruler, 4 –20

#### **S**

Scale, 4 –9, 5 –10, C – 3 Create, Menu, 4 – 6 Edit, Menu, 4 –11 Screen Colors, 4 – 5 Menu, 4 – 2 Objects, 3 – 2 Parts, 3 –2, 3 – 3 Properties, 4 – 5 Refresh, 4 –13 Register, 3 –15, 4 –25 **ScreenCreator** Error Codes and Warnings, B –2, B –12 Installing, 1 – 6 Quitting, 4 – 5 Requirements, 1 – 6 Starting, 2 – 3 Version Information, 4 –27 Warnings, B –10 **Screens** Closing, 4 – 3 Creating New, 2 –4, 4 – 2 Deleting, 4 – 4 Global, 2-11, 2-16, 3-2

Local, 2–11, 2–16, 3–2 Opening, 4 – 2 Preview, 4 – 3 Register, 3 –15, 4 –25 Save As, 4 – 4 Saving, 4 – 3 Saving/Naming, 2 – 7 Screen Select Parts, 2 –8, 6 –22, 6 –23 Sizing, 2 – 5 Zoom, 2 – 4 Select All, 4 –13 Selectable, 3 – 2 Selector Switch, 5-7, 6-16, 6-17 Serial Communications, A – 2 Serial Communications, Error Codes, B –24 Shaded, 3 – 2 SLC 500 PLCs, A – 6 Slider Control, 5 –36 Snap to Grid, 4 –20 Special Parts, 6 –36 Specifications, A –16 Spline, 4 – 7 Square, 4 – 7 Standard Toolbar, 3 –22 Status Bar, 3 –21 Switches (see also Pushbuttons), 6 –15 Synchronize, 2 –6, 5 – 6

#### **T**

Tank Indicator, 5 –34 Technical Support, 1 – 2 Ten –Key Pads, 2 –14, 6 –18 Cannot Arrange on screen, 2 –15 **Text** Creating on Screen, 4 – 8 Registered Text, 3 –21, 6 – 9 Text Displays, 5 –11 ASCII, 6 – 6 Input Displays, 6 – 7 Registered Text, 6 –9 (See also Registered Text) Text Input, 6 –19 Texture, 3 –11, 4 – 9 Expansion (Ungrouping), 4 –14

**Index–5**

Texture Display, 5–17 Textures, 3–15 Screen and Library, 3–15 Think & Do Software, A–11 Tile, 3–14, 3–23 Toggle Switches, 6–15 Toolbars, 3–21, 3–22 Part, 3–2 Selecting, 4–20 Tools Menu, 4–20 Options, 4–20 Touch cells, 5–3 Touch panels, 1–4 Touchscreens, 1–4 Trend Graphs, 5–27 Data Storing, 6–25 Tutorial, 2–2 to 2–16 Review, 2–16

#### **U**

Undo, 4–12 Ungrouping Texture components, 4–14 Uploading, 2–10, 4–25, 4–26 User Parts, 3–3, 3–6

#### **V**

Version Information, 4–27 Viewing Actual Screen, 4–21 Parts and Controls, 4–20 Volume Part, 6–21

#### **W**

Warning Displays, 6–30 through 6–35 Windows, 1–6 Menu, 4–22 WinPLC, A–11 Wiring, A–4

#### **Z**

Zoom, 2–4 Options, 4–20